# CREATING YOUR BUSINESS ENTITY

# ercree

#### REGISTER YOUR BUSINESS NAME WITH THE SECRETARY OF STATE

Visit: *https://sosbiz.idaho.gov/* and create an account

**Complete** the form for your desired entity type (consult with your CPA)

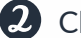

**2** Click on "Business Forms"

 $\bullet$  Follow instructions for submission & payment

*You will be notified when your business is registered*

## APPLY FOR EIN (EMPLOYER IDENTIFICATION NUMBER)

**n** Visit: https://sa.www4.irs.gov/modiein/individual/index.jsp

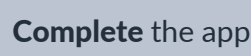

**G** Complete the application

2 Click on "Begin"

*You will be notified by the IRS when your EIN is approved*

#### COMPLETE YOUR W-9

The W-9 form is used to provide your correct Taxpayer/Employer Identification Number (EIN) to the company required to file an information return with the IRS for reporting (anyone who pays money to your business)

A blank form can be downloaded on the IRS website or on the Toolbox > Documents & Forms

## SET UP YOUR BUSINESS WITH SILVERCREEK

*Follow these instructions if you would like your commission checks paid to your business name*

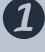

Visit: *www.scoffice.net* and login

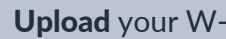

**3** Upload your W-9 form and save

**2** Click on "Update Your Information" in the top right corner